**GU.co** 

il.ieu.co

**J.com** 

Mời các bạn cùng tham khảo hướng dẫn giải bài tập SGK Tin học **Bài 15: Làm quen với Microsoft Word** lớp 10 được chúng tôi chọn lọc và giới thiệu ngay dưới đây nhằm giúp các em học sinh tiếp thu kiến thức và củng cố bài học của mình trong quá trình học tập môn Tin học.

*Soạn SGK Tin Học lớp 10 Bài 15: Làm quen với Microsoft Word* 

Lý thuyết Tin học 10 Bài 15

TaiLieu.com

- a) Khởi động Word và tìm hiểu các thành phần trên màn hình của Word
- b) Soạn một văn bản đơn giản
- c) Bài thực hành gõ tiếng Việt

# **Lời giải:**

**jeu**.com

**Gilieu.co** 

*a) Khởi động Word và tìm hiểu các thành phần trên màn hình của Word*

# **a1) Khởi động Word**

Tìm biểu tượng Word trên màn hình nền và nháy đúp chuột để khởi động word:

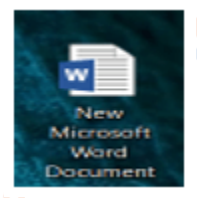

a2) Phân biệt thanh tiêu đề, thanh bảng chọn, thanh trạng thái, các thanh công cụ trên màn hình:

diliell.com

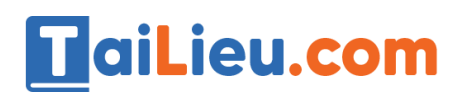

- Thanh tiêu đề:

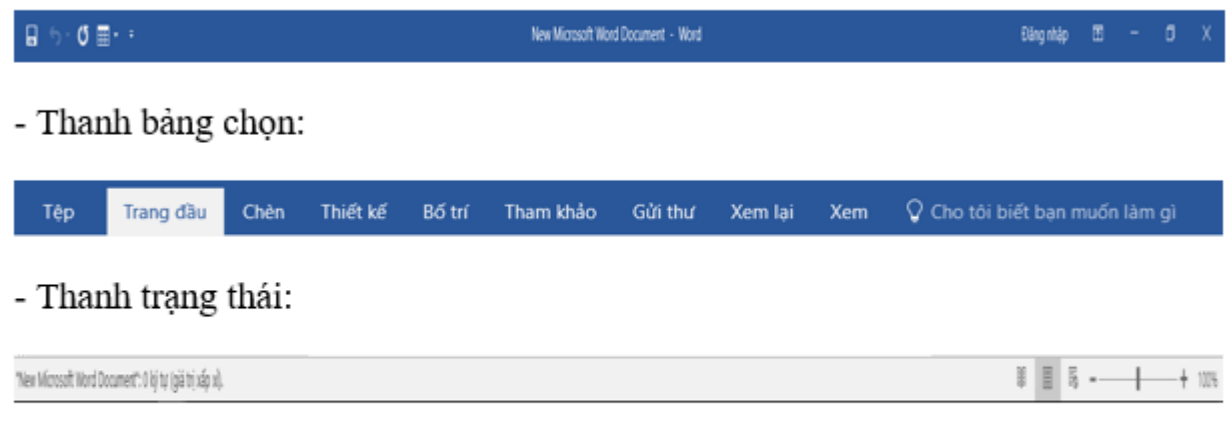

- Các thanh công cụ trên màn hình:

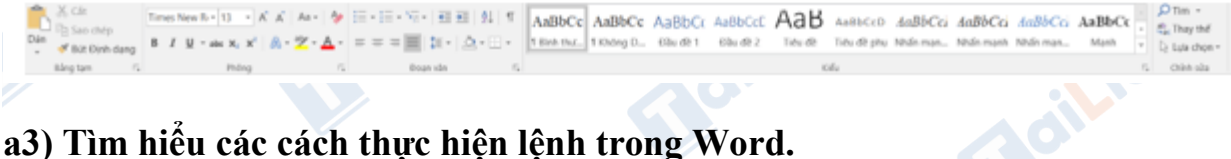

# **a3) Tìm hiểu các cách thực hiện lệnh trong Word.**

- Các cách thực hiện lệnh trong Word, đó là: sử dụng lệnh trong các bảng chọn hoặc sử dụng các biểu tượng (nút lệnh) tương ứng trên các thanh công cụ hoặc các tổ hợp phím tắt. **S.com** 

- Thực hiện lệnh trong các bảng chọn:

+ Mỗi bảng chọn gồm các lệnh có chức năng cùng nhóm. Chẳng hạn, thanh bảng chọn chứa tên các bảng chọn, đó là: File, Edit, View, Insert, Format, Tools, Table, Windows, Help.

+ Khi chọn mục File (các lệnh xử lí văn bản) sẽ xuất hiện thực đơn dọc, trong thực đơn dọc là các mục lệnh như: New, Open, Close, Save, Save As, ...

+ Khi muốn thực hiện một lệnh nào đó ta chỉ việc vào dòng lệnh đó. - Thực hiện lệnh bằng các biểu tượng (nút lệnh) tương ứng trên các thanh công cụ.

+ Để thực hiện một lệnh nào đó bằng việc sử dụng các biểu tượng, chẳng hạn lệnh Save (lưu văn bản lên đĩa) trên thanh công cụ ta chỉ nhấp chuột lên biểu tượng tương ứng thay vì thực hiện lệnh này bằng bảng chọn mục lệnh File/Save hoặc  $b$ ằng tổ hợp phím Ctrl+S.

- Thực hiện bằng các tổ hợp phím tắt:

**U.**com

ilieu.co

**S.com** 

+ Để thực hiện một lệnh nào đó bằng việc sử dụng các tổ hợp phím tất, chẳng hạn lệnh tạo tệp văn bản mới, ta dùng tổ hợp phím Ctrl+S thay vì thực hiện lệnh này bằng bảng chọn mục lệnh File/Save hoặc nhấp chuột lên biểu tượng Save trên thanh công cụ chuẩn.

- Như vậy ta có thể thực hiện lệnh trong Word bằng một trong ba cách vừa nêu trên. Ngoài ra còn những cách ra lệnh khác.

a4) Tìm hiểu một số chức năng trong các bảng chọn: mở, đóng, lưu tệp, hiển thị thước đo, hiển thị các thanh công cụ (chuẩn, định dạng, vẽ hình).

- Chức năng mở trong bảng chọn

silieu.com

**i**eu.com

dilieu.co

TaiLieu.com

+ Ta biết rằng, thanh bảng chọn chứa tên các bảng chọn, đó là: File, Edit, View, Insert, Format, Tools, Table, Windows, Help.

+ Chức năng mở (Open) ở trong mục chọn Tệp(File). Trong thực đơn dọc là các mục lệnh như: Mới, Mở, Lưu, Lưu như….

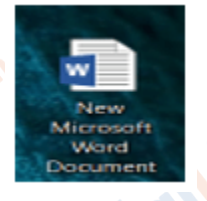

+ Chức năng mở là để mở một tệp đã có trong đĩa. Khi vào lên nút lệnh Mở sẽ xuất hiện hộp thoại Mở.

dilieu.com

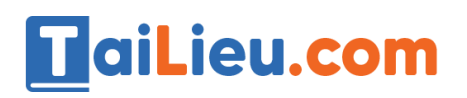

- Thanh tiêu đề:

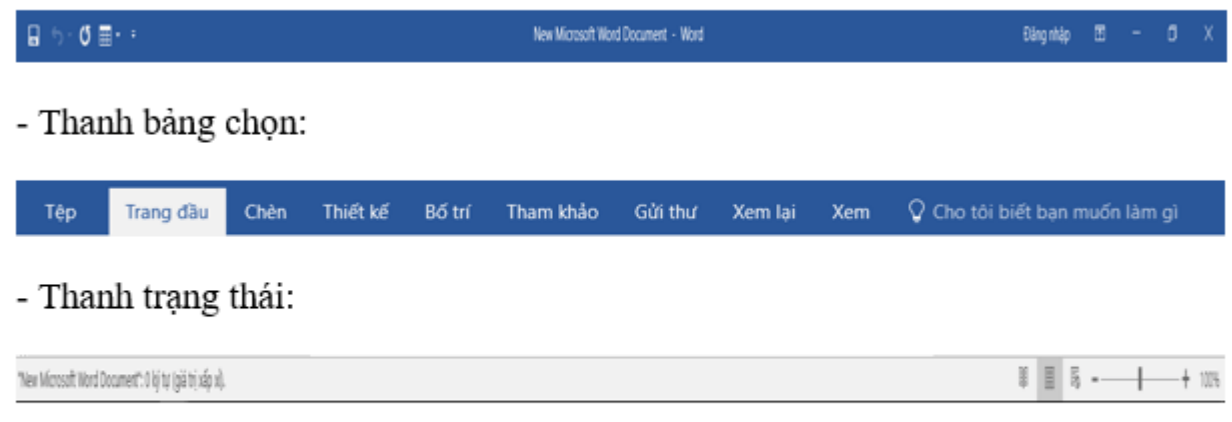

- Các thanh công cụ trên màn hình:

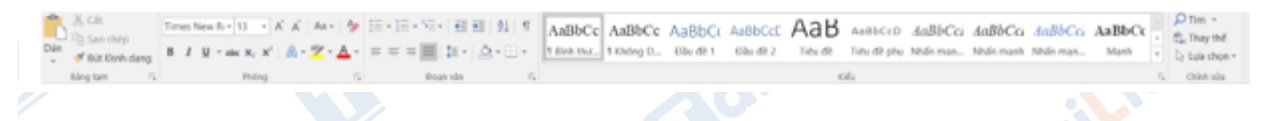

- Chức năng đóng trong bảng chọn.

+ Cũng như chức năng Open, chức năng đóng ở trong mục chọn Tệp (File)

+ Chức năng dùng để đóng tệp đang mở. Ta có thể đóng tệp văn bản bằng cách vào nút lệnh Đóng.

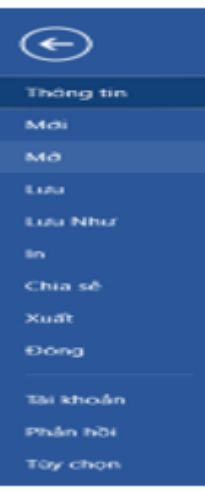

- Chức năng lưu tệp trong bảng chọn

**RU.com** 

**BU**.com

Chức năng này ở trong mục chọn File và được dùng để ghi thông tin lên đĩa. Lưu tệp vàn bản lên đĩa có hai hình thức:**U.Com** 

ilieu.co

**Meilieu** 

Lưu tệp văn bản lên đĩa lần đầu:

Nhấp chọn menu Tệp (hoặc nhấp chuột lên biểu tượng Save thanh công cụ chuẩn). Xuất hiện hộp thoại Lưu

- Gõ tên tệp văn bản vào mục File name
- Tạo đường dẫn đến thứ mục chứa tệp cần lưu

- Nhấp nút Save hoặc gõ phím Enter.

Lưu tệp văn bản lên đĩa với tên khác:

silieu.com

Nhấp chọn menu File/ Save As. Xuất hiện hộp thoại Save As.

Các bước tiếp theo tương tự như lưu tệp lên đĩa lần đầu.

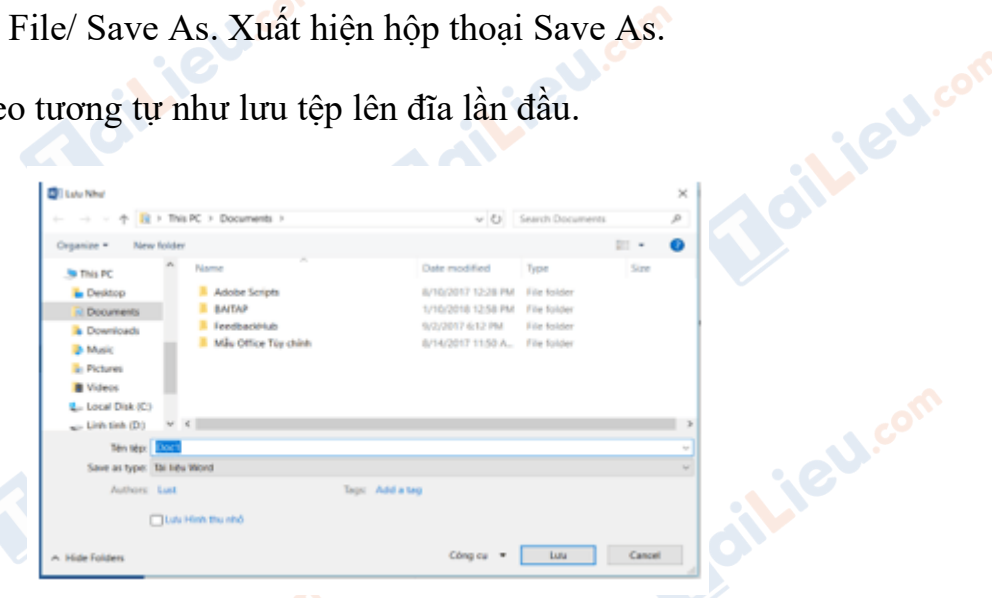

- Chức năng hiển thị thước đo trong bảng chọn: Chức năng này cho ta thấy kích thước hiển thị trên một trang màn hình. Có hai thước trên màn hình Word, đó là thước ngang (Hình 70) và thước dọc.

 $+1+2+1+1+1+1+1+1+1+2+1+2+1+3+1+4+1+5+1+6+1+7+1+8+1+9+1+10+1+11+1+12+1+13+1+14+1+15+1+14+1+12+1+1$ 

- Chức năng thanh cống cụ chuẩn (Standard): có chức năng chứa các biểu tượng (nút lệnh) tương ứnc các lệnh trên thanh bảng chọn. Các biểu tượng đó là: New, Open, Save, Search, Print, print Privew, Spelling and Grammar, Cut, Copy, Paste...

- Chức năng thanh công cụ định dạng (Formating): có chức năng để định dạng chữ : dáng chữ (style), kiểu chữ (Font), cỡ chữ (Size), in đậm, in nghiêng, in gạch chân; căn lề,…**U.Com** 

### **Thư viện tài liệu học tập, tham khảo online lớn nhất**

oilie

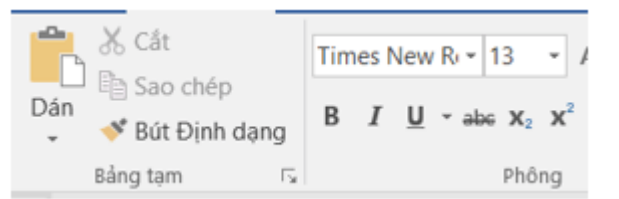

- Chức năng thanh công cụ vẽ (Drawing): Thanh công cụ vẽ có chức năng để tạo các hình vẽ, chọn các đối tượng vẽ, quay các hình, tạo chữ nghệ thuật, các chế độ màu...

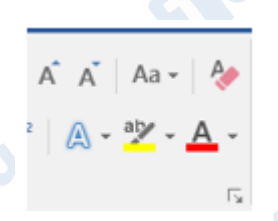

**a5) Tìm hiếu các nút lệnh trên một số thanh công cụ**

- Một số nút lệnh của cơ bản trên thanh công cụ chuẩn và tính năng của chúng

Tên nút lệnh Tính năng

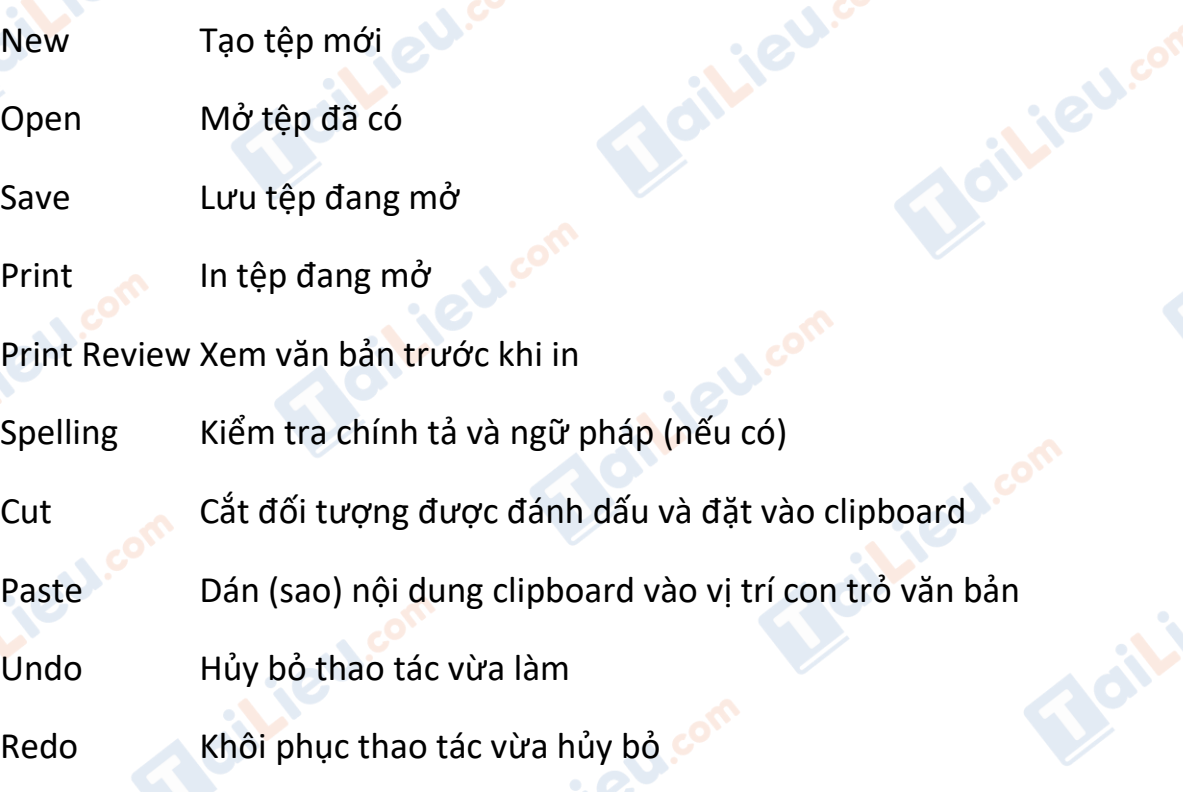

- Một số nút lệnh của cơ bản trên thanh công cụ định dạng và tính năng của chúng:

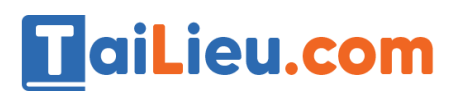

Jailieu.com

**i**eu.com

Boili

Beilieu

Joilieu.com

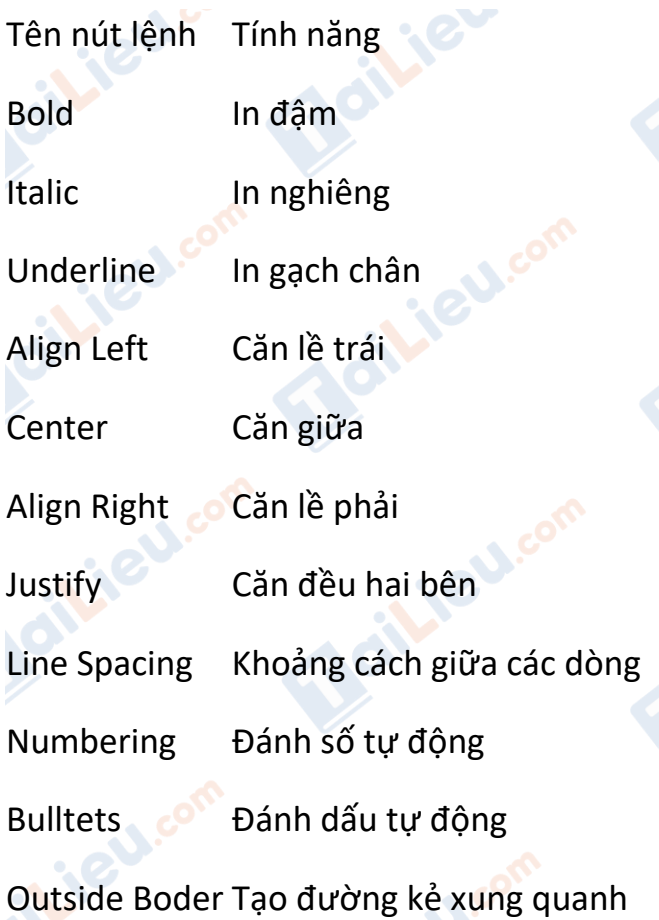

- Một số nút lệnh của cơ bản trên thanh cóng cụ vẽ và tính năng của chúng:

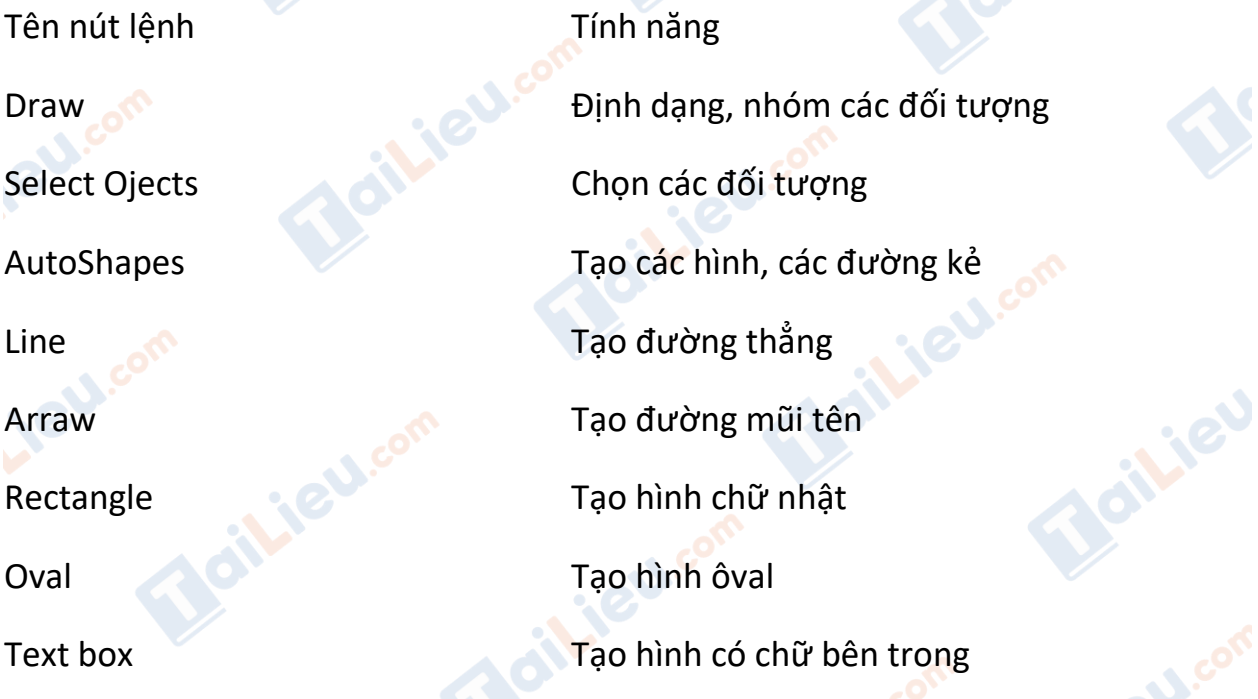

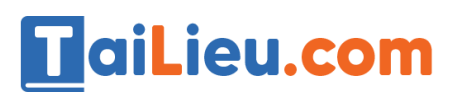

siLieL.co

**Wieu** 

**J.com** 

**RE** 

Insert WordArt Chèn chữ nghệ thuật

Insert Diagram or Organization Chart Chèn biểu đồ hoặc đồ thị

Insert ClipArt Chèn ảnh

Font Color Chọn màu chữ

Line Style Tạo dáng các đường kẻ

a6) Thực hành với thanh dọc và thanh cuộn ngang để di chuyển đến các thành phần khác nhau của văn bản.

福田乱す AABbCc AABbCc AaBbCc AABbCc AABbCc AABbCc AABbCc AABbCc AABbCc  $\frac{1}{2} \frac{1}{2} \frac{1}{2} - \frac{1}{2} \frac{1}{2} \frac{1}{2} - \frac{1}{2} \frac{1}{2} \$ thanh cuộn ngan; thanh cuộn dọc

**b) Soạn thảo văn bản đơn giản:**

dilieu.com

**b1) Nhập đoạn văn sau:**

dil.ieu.com

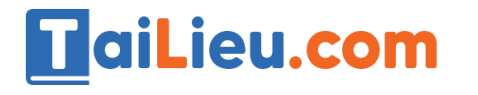

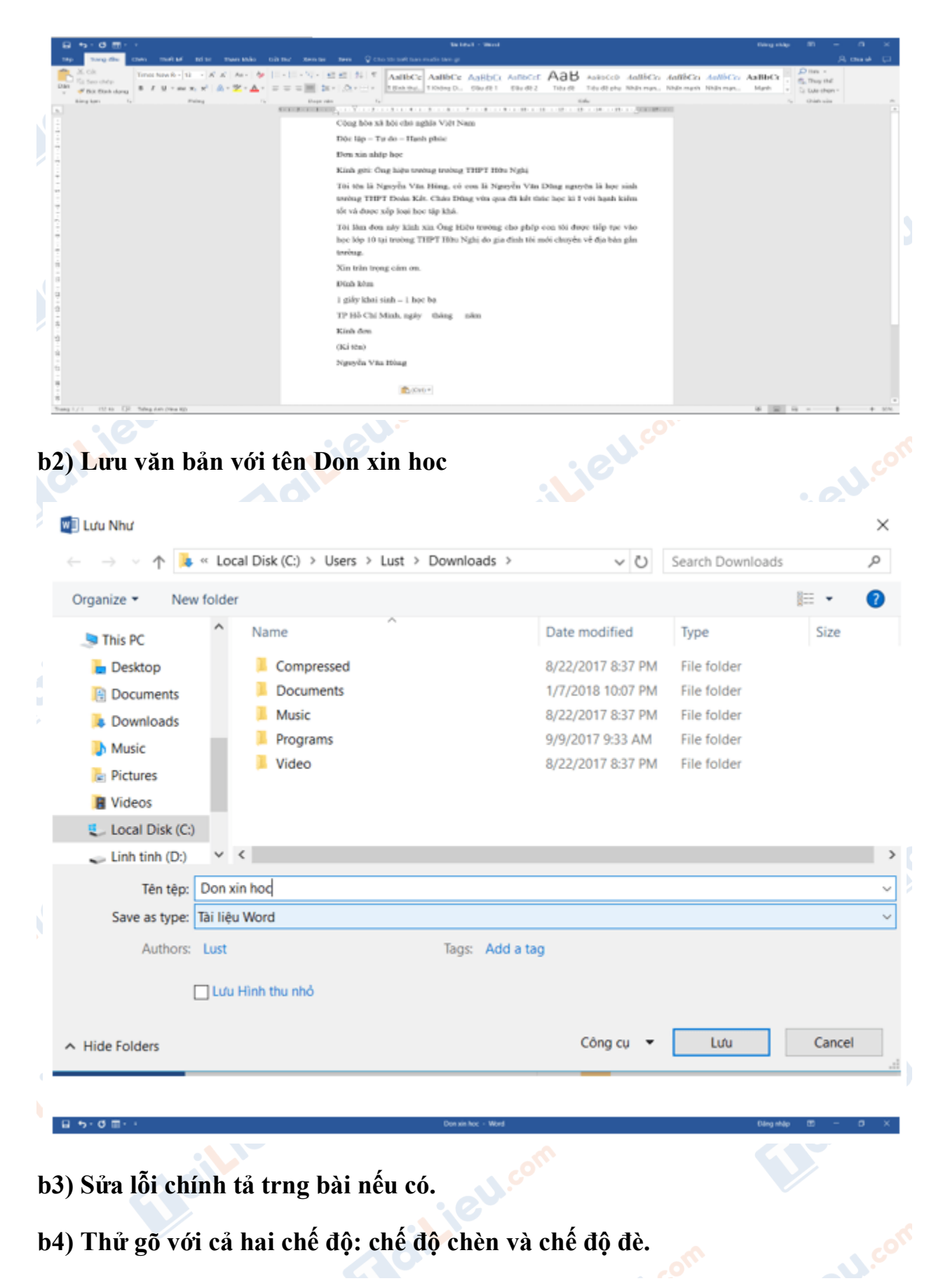

**b4) Thử gõ với cả hai chế độ: chế độ chèn và chế độ đè.**

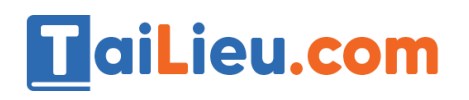

- Kích hoạt chế độ chèn hoặc chế độ đè rồi gõ văn bản

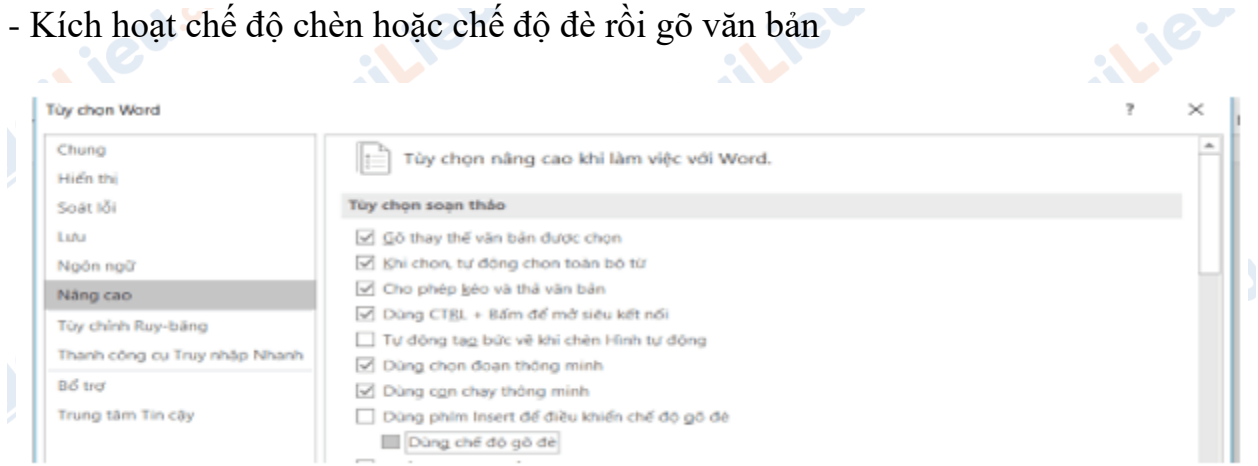

**b5) Tập di chuyển, xóa, sao chép phần văn bản, dùng cả ba cách: Lệnh trong bảng chọn, nút lệnh trên thanh công cụ và tổ hợp phím tắt.<br>Cách 1: Lệnh trong bảng chọn:<br>Cách 2: Nút lệnh trên thanh công cho cách 2: Nút lệnh trê bảng chọn, nút lệnh trên thanh công cụ và tổ hợp phím tắt.**

**Cách 1:** Lệnh trong bảng chọn:

**Cách 2:** Nút lệnh trên thanh công cụ:

- Bôi đen phần văn bản muốn thực hiện:

Đơn xin nhập học

Kính gửi: Ông hiệu trường trường THPT Hữu Nghị

Tôi tên là Nguyễn Văn Hùng, có con là Nguyễn Văn Dũng nguyên là học sinh trường THPT Đoàn Kết. Cháu Dũng vừa qua đã kết thúc học kì I với hạnh kiềm tốt và được xếp loại học tập khá.

Tôi làm đơn này kính xin Ông Hiệu trưởng cho phép con tôi được tiếp tục vào học lớp 10 tại trường THPT Hữu Nghị do gia đình tôi mới chuyển về địa bàn gần trường.

Xin trân trọng cám ơn.

Đính kèm

1 giấy khai sinh – 1 học bạ

- Chọn 1 trong các công cụ có trong bảng chọn để cắt, xóa, sao chép và dán văn bản.

## **Thư viện tài liệu học tập, tham khảo online lớn nhất**

dilieu.com

**Sili**cu

**U.**com

Joilie

**Mailieu** 

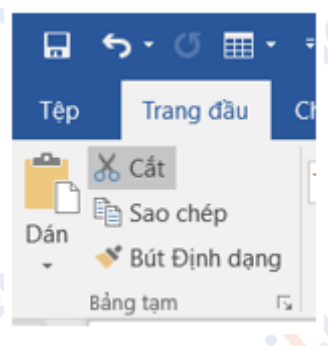

**Cách 3:** Sử dụng tổ hợp phím tắt:

- Bôi đen phần văn bản muốn thực hiện:

Đơn xin nhập học

Kính gửi: Ông hiệu trưởng trường THPT Hữu Nghị

Tôi tên là Nguyễn Văn Hùng, có con là Nguyễn Văn Dũng nguyên là học sinh trường THPT Đoàn Kết. Cháu Dũng vừa qua đã kết thúc học kì I với hạnh kiểm tốt và được xếp loại học tập khá.

Tôi làm đơn này kính xin Ông Hiệu trưởng cho phép con tôi được tiếp tục vào học lớp 10 tại trường THPT Hữu Nghị do gia đình tôi mới chuyển về địa bàn gần trường.

Xin trân trọng cám ơn.

Đính kèm

1 giấy khai sinh – 1 học bạ

- Sử dụng tổ hợp phím tắt :

Ctrl + C: để copy văn bản

 $Ctrl + X$ : để di chuyển văn bản.

Ctrl + V: để dán văn bản

Delete: Để xóa văn bản.

**b6) Lưu văn bản đã sửa:**

ail.ieu.com

## **Thư viện tài liệu học tập, tham khảo online lớn nhất**

oilie

- Dùng tổ hợp phím Ctrl + S để lưu văn bản đã sửa

# **b7) Kết thúc văn bản:**

- Nhấn vào dấu X trên thanh điều khiển để thoát:

Đăng nhâp

- Hoặc dùng tổ hợp phím  $Alt + F4$  để thoát.

*c) Bài thực hành gõ tiếng Việt*

ieu.co

oilieu.co

#### Hồ Hoàn Kiếm

σ

Xưa kia, hồ có tên là Lục Thủy vì nước hồ xanh suốt bốn mùa. Thế kỉ XV hồ được đổi tên thành hồ Hoàn Kiếm (còn được gọi là hồ Gươm), gắn liền với truyền thuyết trả gươm thần cho Rùa vàng, ghi lại thắng lợi của cuộc chiến đấu 10 năm của nhân dân Việt Nam chống lại giặc Minh dưới sự lãnh đạo của Lê Lợi. Truyền thuyết kể rằng Rùa vàng đã cho Lê Lợi mượn kiếm thần để chống giặc, sau chiến thắng ông lên làm vua (vua Lê Thái Tổ) và trả lại kiếm thần cho Rùa vàng ở Hồ Gươm.

(Theo Từ điển Bách khoa Việt Nam)

**CLICK NGAY** vào **TẢI VỀ** dưới đây để download giải bài tập Tin học **Bài 15: Làm quen với Microsoft Word** SGK lớp 10 hay nhất file word, pdf hoàn toàn miễn phí.

oilieu.com